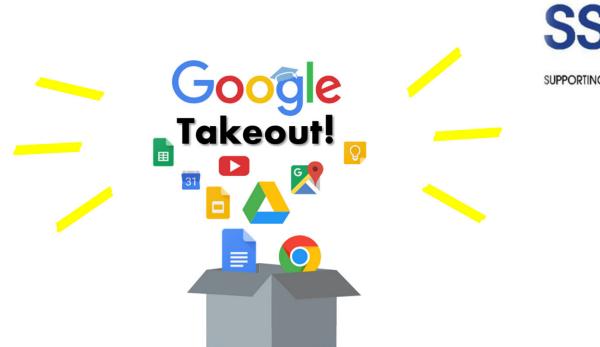

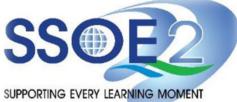

(For Graduating Students) Student iCON users Google Takeout Guide to Back up Student iCON Data v1.1 | 6 October 2023

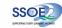

The following groups of students will **need to back up or export your Student iCON** data by 31 Dec 2023.

- Pri 6 students proceeding to private or overseas educational institutions, etc.;
- Sec 4/5 students proceeding to polytechnics, Institute of Technical Education (ITE) or private/overseas educational institutions, etc.;
- JC2/MI3 students proceeding to universities, polytechnics or private/overseas educational institutions, etc. and;
- Students from **other levels** proceeding to private or overseas educational institutions, etc.

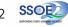

# **Overview**

1. <u>Part 1</u> - Backup Student iCON data to your personal Gmail Account

| Option A: Transfer your content (applicable to Gmail and Drive apps). | .Page 4   |
|-----------------------------------------------------------------------|-----------|
| Option B: Download your data (applicable to all Google apps).         | . Page 10 |

2. <u>Part 2</u> - Backup Student iCON data without personal Gmail Account

3

## Note on use of different browser windows for transfer of content

For a more optimal experience when transferring your content with Google Takeout, you are recommended to use 2 different browser windows for login to Student iCON account and personal Gmail account. Please refer to the following for more information for the various web browsers.

**Google Chrome** web browser – 1 browser window for login to Student iCON account and 1 Incognito window for login to personal Gmail account. Refer to this link on how to browse in Incognito mode.

Microsoft Edge web browser – 1 browser window for login to Student iCON account and 1 InPrivate window for login to personal Gmail account. Refer to this link on how to browse in InPrivate mode.

**Safari** web browser – 1 browser window for login to Student iCON account and 1 Private window for login to personal Gmail account. Refer to this link (for iPAD) and this link (for Mac) on how to browse in Private mode.

**Firefox** web browser – 1 browser window for login to Student iCON account and 1 Private window for login to personal Gmail account. Refer to this link on how to browse in Private mode.

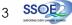

Before logging in below, refer to **slide 4** for more information on the use of the various web browsers.

- Login to Student iCON: <u>http://myaccount.google.com/</u>
- 2 Under "Data & privacy", Click on "Start transfer" on the "Transfer your Content" widget
- Enter your destination account to transfer your data.
  - → Click "SEND CODE"

### <u>Part 1</u> - Backup Student iCON data to your personal Gmail Account <u>Option A:</u> Transfer your content (applicable to Gmail and Drive apps)

| Goo | ogle Account            | Q | Search Google Account                                                          |     |
|-----|-------------------------|---|--------------------------------------------------------------------------------|-----|
| ٢   | Home                    |   | Data & privacy                                                                 |     |
| 1   | Personal info           |   | Key privacy options to help you choose the data saved in your account, the ads | you |
| •   | Data & privacy          |   | see, info you share with others, and more                                      |     |
| ð   | Security                |   | Transfer your content                                                          |     |
| 00  | People & sharing        |   | Transfer your email and Google Drive files to<br>another Google Account        |     |
|     | Payments & subscription | S | Start transfer                                                                 |     |
| Û   | About                   |   |                                                                                |     |

|   | ← Transfer your content                                                                                                    |  |
|---|----------------------------------------------------------------------------------------------------|--|
|   | Transfer your content<br>Copy and transfer your email and Google Drive files<br>to another Google Account                                                                                                    |  |
| 3 | 1. Enter a destination account<br>Enter the Google Account that will receive your<br>transferred content. Learn more 22<br>Enter an email address<br><type account="" destination="" email="" here="" your=""><br/>Don't have a Google Account? Create account 23</type> |  |
|   | SEND CODE                                                                                                    |  |

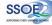

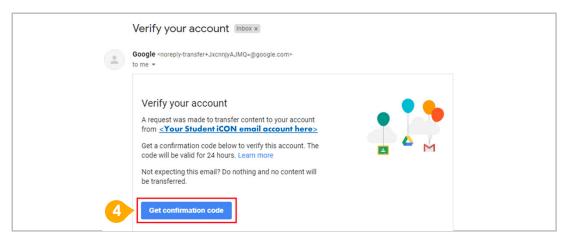

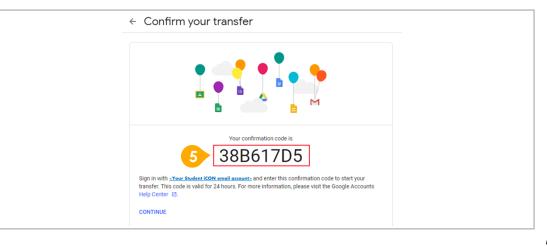

- Check your destination email account inbox. You will receive an email to Verify your account.
  - → Click "Get confirmation code"
- Copy the confirmation code generated.

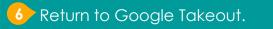

- → Enter the code under "Verify your destination account"
- → Click "VERIFY"

| ✓ 1. Code sent to <u><your account="" destination="" email=""></your></u>                                      |       |
|----------------------------------------------------------------------------------------------------|-------|
| 2. Verify your destination account                                                                             |       |
| Check your< <b>Your destination email account</b> >email                                                       |       |
| for a confirmation code and enter it here. It may take<br>a few minutes for the email to appear in your inbox. | ***** |
| Learn more 🗹                                                                                                   |       |
| Enter code                                                                                                    | _     |
| 38B617D5                                                                                                    |       |

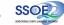

| Z. ACCO        | unt verified                                                               |                           |
|----------------|----------------------------------------------------------------------------|---------------------------|
| 3. Select o    | content to copy and                                                        |                           |
| transfer       |                                                                            |                           |
| Choose the co  | ntent you'd like to copy and transfer to                                   |                           |
| the other acco | unt. People you've shared files with<br>ccess to the originals. Learn more |                           |
|                |                                                                            |                           |
|                |                                                                            |                           |
| <b>2</b> <     | our Student iCON email> 🔶 👤                                                | < Your destination email> |
|                |                                                                            |                           |
|                | Details                                                                    |                           |
| Product        |                                                                            |                           |
| Product        | My Drive files, Files you own                                              |                           |
| _              | My Drive files, Files you own<br>All mail                                  |                           |

Once destination account has been successfully verified,

→ Click "START TRANSFER"

SSOE2

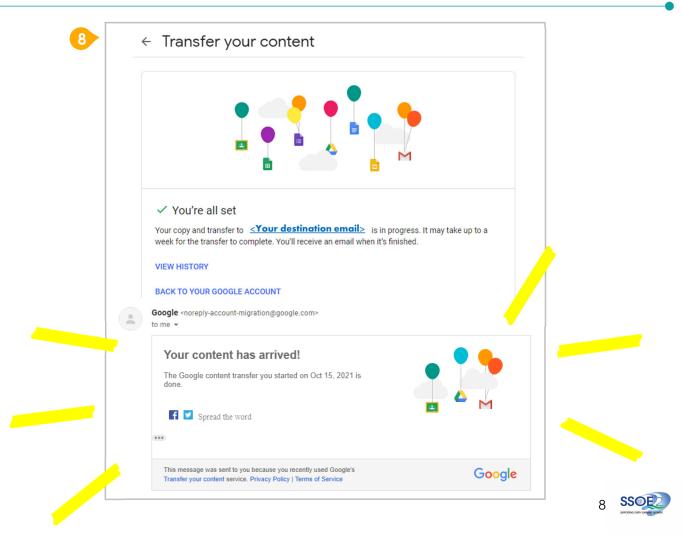

#### 8 All set!

You'll receive an email once the export is complete.

### <u>Part 1</u> - Backup Student iCON data to your personal Gmail Account <u>Option B:</u> Download your data (applicable to all Google apps)

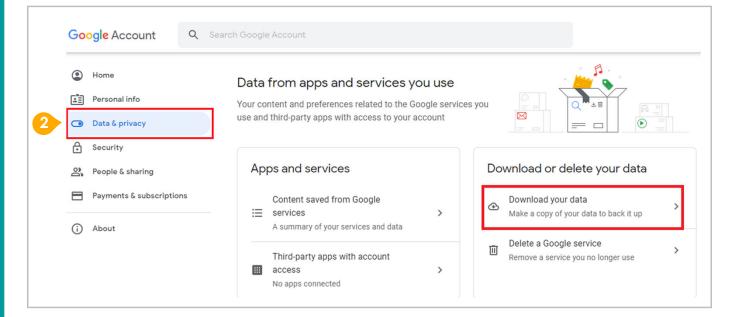

- Login to Student iCON: <u>http://myaccount.google.com/</u>
- 2 Click "Data & Privacy" and scroll down.
  - → Click "Download your data"

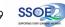

<u>Part 1</u> - Backup Student iCON data to your personal Gmail Account <u>Option B:</u> Download your data (applicable to all Google apps)

| CREATE A NEW EXPORT                                                                            |                   |
|------------------------------------------------------------------------------------------------|-------------------|
| 1 Select data to include                                                                       | 0 of 40 selected  |
| Products                                                                                       | Select all        |
| G Access Log Activity<br>Collection of account activity logs                                   |                   |
| Due to the size of content found in the Access Log Activity pro<br>may take longer to process. | oduct, exports    |
| Multiple formats III All activity logs selected                                                |                   |
| Arts & Culture<br>Favorites and galleries you've created on Google Arts & Culture.             |                   |
| Select data to include an application to compare sever sever                                   | 40 of 40 selected |
| Multiple formats                                                                               |                   |
| Tasks<br>Data for your open and completed tasks. More info                                     | ~                 |
| JSON format                                                                                    |                   |
|                                                                                                | Next step         |

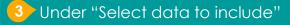

- → Click "Select all"
- → Scroll down & Click "Next step"

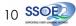

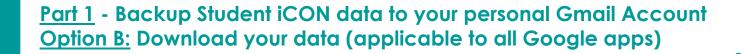

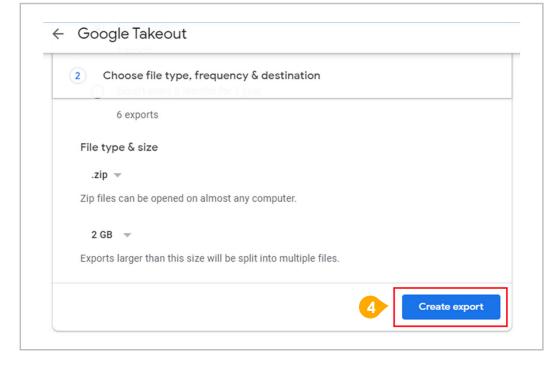

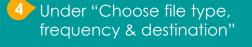

→ Click "Create export"

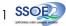

<u>Part 1</u> - Backup Student iCON data to your personal Gmail Account <u>Option B:</u> Download your data (applicable to all Google apps)

| CREATE A NEW E | XPORT                                                                                                    |                                                                                                    |                                |  |   |
|----------------|----------------------------------------------------------------------------------------------------|----------------------------------------------------------------------------------------------------|--------------------------------|--|---|
| Select         | data to include                                                                                                    |                                                                                                    | 40 of 40 selected              |  |   |
| Choos          | e file type, frequency                                                                                                    | & destination                                                                                                    |                                |  |   |
| Export progr   | ess                                                                                                    |                                                                                                    |                                |  |   |
| U This pro     | is creating a copy of files<br>cess can take a long time (<br>hen your export is done.                                                                            | from 40 products<br>possibly hours or days) to com                                                                                                 | plete. You'll receive an       |  |   |
| Google T       | l export + Create                                                                                                    | another export<br>y to download                                                                                                    |                                |  |   |
| Your C         | coogle data is read                                                                                                    |                                                                                                    | ata.                           |  |   |
| Your C         | Coogle data is read<br>ikeout <noreply@google.com></noreply@google.com>                                                                                           | y to download<br>Google<br>Your account, your d<br>y of the Google data you requested<br>imber 16, 2021.                                           |                                |  | , |
| Your C         | coogle data is read                                                                                                    | y to download<br>Google<br>Your account, your d<br>y of the Google data you requested<br>imber 16, 2021.                                           |                                |  | 1 |
| Your C         | Coogle data is ready akeout <noreply@google.com>  We've finished creating a cop download your files until Nove Your download will contain da</noreply@google.com> | y to download<br>Google<br>Your account, your d<br>y of the Google data you requested<br>imber 16, 2021.<br>ta from 41 products.<br>Manage exports | d on November 8, 2021. You can |  |   |

#### 5 All set!

You'll receive an email once the export is complete.

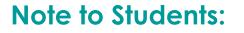

For more info on transferring your Student iCON data to personal Google account: https://support.google.com/accounts/answer/6386856

> For more info on how to download your Student iCON data: https://support.google.com/accounts/answer/3024190?hl=en

If you encounter any issues, kindly approach your teachers for help. They will log a case with the SSOE 2 Service Desk on your behalf, if necessary.

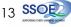

### <u>Part 2</u> - Backup Student iCON data without personal Gmail Account <u>Option A</u>: Download your data (applicable to all Google apps)

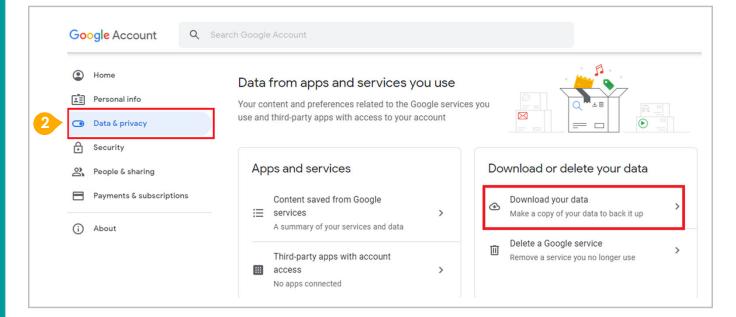

- Login to Student iCON: <u>http://myaccount.google.com/</u>
- 2 Click "Data & Privacy" and scroll down.
  - → Click "Download your data"

<u>Part 2</u> - Backup Student iCON data without personal Gmail Account <u>Option A</u>: Download your data (applicable to all Google apps)

| CREATE A NEW EXPORT                                                                                                |                   |
|----------------------------------------------------------------------------------------------------|-------------------|
| 1 Select data to include                                                                                           | 0 of 40 selected  |
| Products                                                                                                    |                   |
|                                                                                                    | Select all        |
| G Access Log Activity<br>Collection of account activity logs                                                       |                   |
| <ul> <li>Due to the size of content found in the Access Log Activity pr<br/>may take longer to process.</li> </ul> | oduct, exports    |
| Multiple formats III All activity logs selected                                                                    |                   |
| Arts & Culture<br>Favorites and galleries you've created on Google Arts & Culture.                                 |                   |
| 1 Select data to include                                                                                           | 40 of 40 selected |
| Multiple formats                                                                                                   |                   |
| Tasks Data for your open and completed tasks. More info                                                            | <b>~</b>          |
| JSON format                                                                                                    |                   |
|                                                                                                    | Next step         |

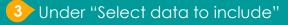

- → Click "**Select all**"
- → Scroll down & Click "Next step"

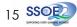

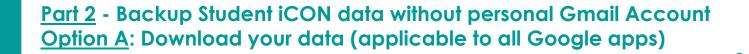

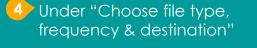

→ Click "Create export"

| 6 exports<br>File type & size<br>.zip ▼<br>Zip files can be opened on almost any computer.<br>2 GB ▼ | 2 Choose file type, frequency & c              | lestination        |  |
|----------------------------------------------------------------------------------------------------|------------------------------------------------|--------------------|--|
| .zip ▼<br>Zip files can be opened on almost any computer.<br>2 GB ▼                                  | 6 exports                                      |                    |  |
| Zip files can be opened on almost any computer.                                                      | File type & size                               |                    |  |
| 2 GB 🔻                                                                                               | .zip 👻                                         |                    |  |
|                                                                                                    | Zip files can be opened on almost any cor      | nputer.            |  |
|                                                                                                    | 2 GB 🔍                                         |                    |  |
| Exports larger than this size will be split into multiple files.                                     | Exports larger than this size will be split in | to multiple files. |  |

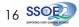

<u>Part 2</u> - Backup Student iCON data without personal Gmail Account <u>Option A</u>: Download your data (applicable to all Google apps)

| Select data to include                                                                                                    | 40 of 40 selected                                                                                                    |                                                                                                    |
|----------------------------------------------------------------------------------------------------|----------------------------------------------------------------------------------------------------|----------------------------------------------------------------------------------------------------|
| ✓ Choose file type, frequency & destination                                                                                                    |                                                                                                    |                                                                                                    |
| Export progress                                                                                                    |                                                                                                    |                                                                                                    |
| Google is creating a copy of files from 40 products     This process can take a long time (possibly hours or days) to     email when your export is done.     Cancel export + Create another export     Your Google data is ready to download     Google Takeout <noreply@google.com>     to me +</noreply@google.com> | complete. You'll receive an                                                                                                    |                                                                                                    |
| Google<br>Your account, you                                                                                                    | ır data.                                                                                                    |                                                                                                    |
| download your files until November 16, 2021.                                                                                                    | iested on November 8, 2021. You can                                                                                                    |                                                                                                    |
| Your download will contain data from 41 products.                                                                                                    |                                                                                                    |                                                                                                    |
| Manage exports Download your files                                                                                                    |                                                                                                    |                                                                                                    |
|                                                                                                    | Weve finished creating a copy of the Google data you requidownload your files until November 16, 2021.<br>Your download will contain data from 41 products. | weve finished creating a copy of the Google data you requested on November 8, 2021. You can<br>download your files until November 16, 2021.<br>Your download will contain data from 41 products. |

#### 5 All set!

You'll receive an email once the export is complete.

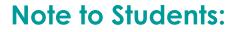

For more info on how to download your Student iCON data: https://support.google.com/accounts/answer/3024190?hl=en

If you encounter any issues, kindly approach your teachers for help. They will log a case with the SSOE 2 Service Desk on your behalf, if necessary.

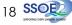